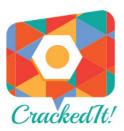

# Groups

The groups section is a topic based forum, allowing the user to join an existing conversation or create their own on any subject matter they choose and start a conversation with other users. Below is a short tutorial detailing how to get started using groups? To start using groups head over to <a href="www.cracked-it.com/groups/">www.cracked-it.com/groups/</a> or click on the groups button on the homepage. Here to can browse existing topics or if you can't find what you are looking for you can start your own.

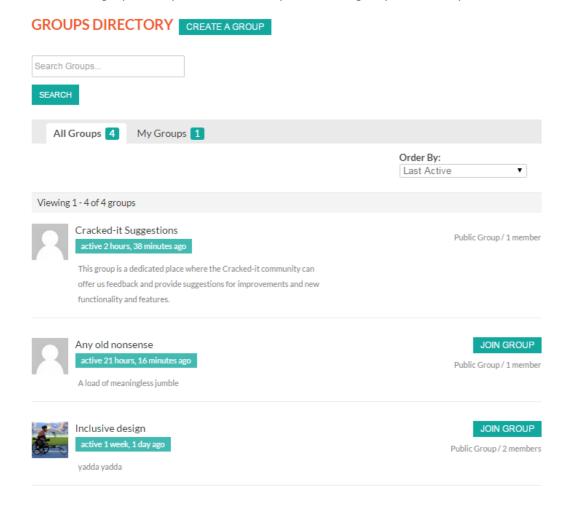

### **Getting Started**

On the groups page you'll see the two tabs 'All Groups' and 'My Groups'. The 'All Groups' tab displays all the available groups that you can join and contribute to. The 'My Groups' tab displays the groups that you have previously joined. Here you can also leave groups if you wish too.

### www.cracked-it.com GROUPS

## CREATE A GROUP GROUPS DIRECTORY 1. Details 2. Settings 3. Forum 4. Photo 5. Invites Group Name (required) Group Description (required) CREATE GROUP AND CONTINUE 1. Details 2. Settings 3. Forum 4. Photo 5. Invites **PRIVACY OPTIONS** This is a public group • Any site member can join this group. • This group will be listed in the groups directory and in search results. • Group content and activity will be visible to any site member. This is a private group . Only users who request membership and are accepted can join the group. • This group will be listed in the groups directory and in search results. • Group content and activity will only be visible to members of the group. This is a hidden group • Only users who are invited can join the group. • This group will not be listed in the groups directory or search results. • Group content and activity will only be visible to members of the group. **GROUP INVITATIONS** Which members of this group are allowed to invite others? • All group members Group admins and mods only Group admins only BACK TO PREVIOUS STEP

**Group Name** – Enter the chosen name for your group, try and keep it topical so other users can easy identify the subject.

**Group Description** – Enter a short description to explain what your group is about

Once you've filled in the text boxes click 'Create Group and Continue' to proceed

Group Settings – The following settings dictate who can be involve with and invite others to the group.

**Privacy** - The three options for privacy are 'Public', 'Private' or 'Hidden'. Read the descriptive bullet points to help decide which option to choose.

**Group Invitations** – This setting is designed to limit who can invite and be invited to the group.

### www.cracked-it.com GROUPS

### CREATE A GROUP GROUPS DIRECTORY

1. Details 2. Settings 3. Forum 4. Photo 5. Invites

#### **GROUP FORUM**

 $Create\ a\ discussion\ forum\ to\ allow\ members\ of\ this\ group\ to\ communicate\ in\ a\ structured,$  bulletin-board\ style\ fashion.

Yes. I want this group to have a forum.

BACK TO PREVIOUS STEP

NEXT STEP

Forum - if you would to include a forum in the group, allowing members to communicate in a structured bulletin board style fashion, click 'Yes. I want this group to have a forum'.

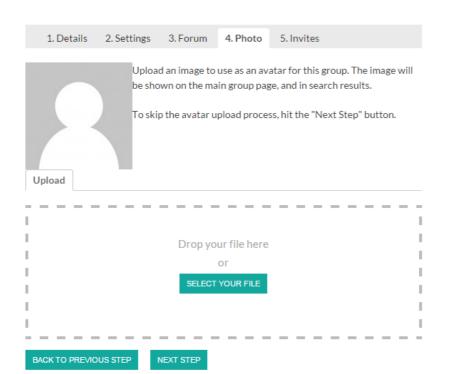

**Photo** – If you would like to add a profile image to your group, drop the files in the area shown on the left, or click 'Select your file' to select the file through the browser window.

Once the file is uploaded click 'Next Step' to proceed.

We advise using a relevant image to represent the chosen topic of your group.

An image will make your group more appealing to other users.

Details 2. Settings 3. Forum 4. Photo 5. Invites

Once you have built up friend connections you will be able to invite others to your group.

BACK TO PREVIOUS STEP FINISH

**Invites** – Here you invite people to the group that you have previously connected with.

Once you're happy with your settings click 'Finish' to complete the group set up.